# Verizon Enterprise Center Webex Quick Ticket

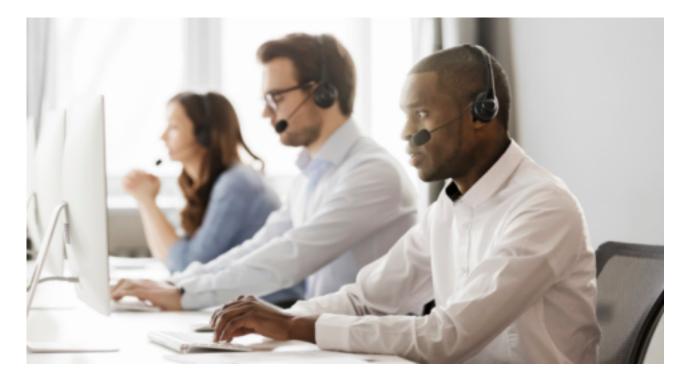

The <u>Verizon Enterprise Center Webex Quick Ticket</u> allows you to create and monitor repair tickets through an easy-to-use online interface. Manage your service anytime, anywhere using quick tasks without logging in.

### **Table of contents**

- 1. Create Webex Quick Ticket Steps
- 2. Monitoring a Webex Quick Ticket
- 3. Webex Quick Ticket Actions
  - a. Request a Progress Update
  - b. Add Attachment
  - c. Request Escalation
  - d. Add comment
- 4. Resolving a Webex Quick Ticket
  - a. Confirm Repair or Request Close
  - b. Request Re-Open
- 5. Contact Us

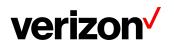

### **Create Webex Quick Ticket Steps**

Go to <u>Verizon Enterprise Center Webex Quick Ticket</u> and follow the prompts to provide required ticket information (required fields indicated with \*). Include as much information as possible, including screenshots, to better assist ticket resolution.

#### It is recommended to read the notes below before starting the ticket.

- If you are using the **Need help finding your Verizon Service ID** link, once the side menu appears, please select Conferencing > Webex Meetings> then refer to the Service Identifier field
- The ~ (tilde) symbol is required when entering SITENAME~USERNAME.
- Do not use https:// or webex.com in the service ID field..
  - Example: If your site URL is SiteName.webex.com, your Service ID is SiteName~username@test.com

| IP               | Data      | Voice    | Maintenance  | Managed  | MSS Cloud                                                                                                    | Conferencing                              | Others |
|------------------|-----------|----------|--------------|----------|----------------------------------------------------------------------------------------------------|-------------------------------------------|--------|
| Con              | ferencing | Service  | What to      | enter    |                                                                                                    | Service Identifier Exa                    | mple   |
| O Webex Meetings |           | Site Nar | ne and WebEx | Username | https://SITENAME.w<br>WebEx Username = w<br>meeting owner used t<br>site<br>The above information<br>entered as SITENAM<br>Username | vhat the<br>o log in to the<br>n would be |        |

- Follow instructions to complete, selecting Continue or Next at the bottom of each form.
- If your service ID was <u>NOT</u> validated, please select *Continue Anyway*
- Under the "Select Service type" dropdown (second screen), scroll to bottom to find Conferencing section then select the correct product
- On the Issue tab, under Ticket Details
  - Customer ticket number refers to an internal company ticket. Leave blank if you do not have one.
  - Enter the date and time the issue occurred.
- After completing each section, submit the form.

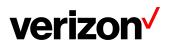

### **Monitoring a Webex Quick Ticket**

After submitting your repair ticket, you can manage, monitor, and check the status of your case by visiting <u>Check Status of a Repair Ticket</u>. **Use the ticket number and the ticket PIN** to check the status of a repair ticket.

Once the repair ticket has been created, Verizon will provide frequent updates by email on the status and progress of your repair ticket.

| Your ticket number<br>Your ticket PIN: Tes                      |                                                                                                    |
|-----------------------------------------------------------------|----------------------------------------------------------------------------------------------------|
| What's Next?<br>Verizon has routed your ticket to               | o the appropriate repair team to begin troubleshooting.                                                                |
| How will Verizon update n<br>Verizon will email you as your tio | he about this ticket?<br>ket moves through the process.                                                                |
| You can access the <u>Check repa</u>                            | te or status on this ticket?<br><u>ir ticket status</u> for ticket updates.<br>and the ticket PIN as it appears above. |

#### **View Ticket progress timeline**

Г

| Quick Status for ticket 20220804 |                                  | 🖶 💭 Manage e-Mail Notifications  |
|----------------------------------|----------------------------------|----------------------------------|
| Ticket progression               |                                  |                                  |
| We have your<br>tioket.          | We're working<br>on your ticket. | Your ticket has<br>been resolved |
| Ticket created.                  | O Testing in progress.           | O Resolved                       |
|                                  | O Repair in progress.            |                                  |

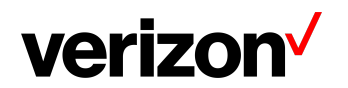

### View Summary & Activity log for reference of important case details

| Summary                                                                                    |             |                              |
|--------------------------------------------------------------------------------------------|-------------|------------------------------|
| Service ID: Service Type:                                                                  | Issue Type: |                              |
| TEST.WEBEX.COM-TEST@TEST**** AUDIO/NET                                                     | NEEDSRSRCH  |                              |
| Created on: Last updated:                                                                  |             |                              |
| 08-04-2022 13:33:36 GMT 08-04-2022 13:34:22 GMT                                            |             |                              |
|                                                                                            |             |                              |
| Activity log 🗅                                                                             | Search      | Q Show Filter                |
| Entry #1                                                                                   |             |                              |
| Create Ticket                                                                              |             | Was this status helpful? 🗣 🖞 |
| August 04 2022 13:33:36 GMT                                                                |             |                              |
| Ticket Status: OPEN                                                                        |             |                              |
| This is a test                                                                             |             |                              |
| Who affected?                                                                              |             |                              |
| Y                                                                                          |             |                              |
| Who affected?                                                                              |             |                              |
| Multiple                                                                                   |             |                              |
| Power&Equipment:Not_Applicable                                                             |             |                              |
| Release for Intrusive Testing:Do not Test                                                  |             |                              |
| QUICKTICKET Customer entered the following data in Quick Ticket and could not be validated |             |                              |
| Company Name: Test                                                                         |             |                              |
| Service Location: USA                                                                      |             |                              |
| Street Address: 123 test st                                                                |             |                              |
| City: Test                                                                                 |             |                              |
| State: TN                                                                                  |             |                              |
| Postal Code: 12345                                                                         |             |                              |
| Issue Detected:                                                                            |             |                              |
| date/time/timezone:8/3/2022 1:02 PM EST                                                    |             |                              |
| Issue / Sympton Category: Other                                                            |             |                              |
| Sympton Code: SOFTWARE                                                                     |             |                              |
| Meeting Number: null                                                                       |             |                              |

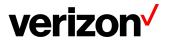

# **Webex Quick Ticket Actions**

#### **Request a Progress Update**

- Enter your First/Last Name and Email
- Once submitted you will be redirected to the Ticket Progression Page

| First Name *  | Last Name • |
|---------------|-------------|
| Email •       |             |
|               |             |
|               |             |
| Submit Cancel |             |

#### Add Attachment

- Enter Comment, File, First/Last Name, and Email
- Once submitted you will be redirected to the Ticket Progression Page

| Comment *                                   |                                    |                                     |               |
|---------------------------------------------|------------------------------------|-------------------------------------|---------------|
|                                             |                                    |                                     |               |
|                                             |                                    |                                     |               |
|                                             |                                    |                                     | li.           |
| File                                        |                                    |                                     |               |
|                                             |                                    |                                     | Browse        |
| Maximum upload file size:20MB. The file typ | es supported are DOC, DOCx, PDF, T | XT, XLS, XLSx, CSV, PNG, JPG, JPEG, | PCAP and ZIP. |
| Entered By                                  |                                    |                                     |               |
| First Name *                                | Last Name *                        | Email *                             |               |
|                                             |                                    |                                     |               |
|                                             |                                    |                                     |               |

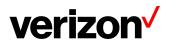

#### **Request Escalation**

BEST PRACTICES before escalating through the Verizon Enterprise Center

- To escalate your repair ticket please contact us at one of the numbers below,
- Please have your ticket number and details of the incident being reported ready so we can assist you immediately

#### How to escalate using Webex Quick Ticket

- Select Reason for Escalation, Comment, First/Last Name, and Email
- Once submitted you will be redirected to the Ticket Progression Page

| Reason *      |             |         |
|---------------|-------------|---------|
|               | ~           |         |
|               |             |         |
| Comment *     |             |         |
|               |             |         |
|               |             |         |
|               |             | 4       |
| Entered By    |             |         |
| First Name *  | Last Name * | Email • |
|               |             |         |
|               |             |         |
|               |             |         |
|               |             |         |
| Submit Cancel | )           |         |
|               |             |         |

#### Add Comment

- Enter a Comment, Your First/Last Name, and Email
- Once submitted you will be redirected to the Ticket Progression Page

| Comment *     |             |         |
|---------------|-------------|---------|
|               |             |         |
|               |             |         |
|               |             |         |
| Entered By    |             |         |
| First Name *  | Last Name • | Email * |
|               |             |         |
|               |             |         |
|               |             |         |
|               |             |         |
|               |             |         |
| Submit Cancel | $\supset$   |         |
|               |             |         |

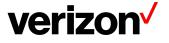

# **Resolving a Webex Quick Ticket**

Resolved cases will appear as follows.

If an issue reoccurs, the case can be reopened within 10 days for further investigation. Note: unrelated issues will require a new case.

| verizon                                           |                                    |                                                                                              |
|---------------------------------------------------|------------------------------------|----------------------------------------------------------------------------------------------|
| Quick Status for<br>Your Reference No.: 123456789 | or ticket 202208041                | 🔒 C Manage e-Mail Notifications                                                              |
| Ticket progression                                |                                    |                                                                                              |
| We have your ticket.                              | We're working<br>on your ticket.   | Your ticket has<br>been resolved                                                             |
| Ø                                                 |                                    | ———————————————————————————————————————                                                      |
| Ticket created.                                   | Testing completed Repair completed | Resolved<br>The ticket will be closed.<br>Please reopen the ticket if<br>the issue persists. |
|                                                   |                                    | Closed                                                                                       |

Please choose from the following actions if a case is resolved and monitoring is requested before closing or an issue reappears.

| Actions                         |
|---------------------------------|
| Confirm Repair or Request Close |
| Request Re-Open                 |
| Add Comment                     |
|                                 |

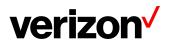

#### **Confirm Repair or Request Close**

- Select a Reason for Closure, Monitoring preference, First/Last Name, and Email
- Once submitted you will be redirected to the Ticket Progression Page

| Reason *                 |             |
|--------------------------|-------------|
|                          | ~           |
|                          |             |
| Monitor Before Closing   |             |
| Close as soon as posible |             |
| Entered By               |             |
| First Name *             | Last Name * |
|                          |             |
|                          |             |
|                          |             |
| Submit                   | Cancel      |
|                          |             |

#### **Request Re-Open**

Before requesting to re-open your ticket please reply to the case thread or contact us by phone.

- Select a reason for reopening this request, Testing preference, Comment, First/Last Name
- Once submitted you will be redirected to the Ticket Progression Page

| Reason                                      |                                           |         |    |  |
|---------------------------------------------|-------------------------------------------|---------|----|--|
| The issue still exists                      |                                           |         |    |  |
| Release for Intrusive Testing? • Yes, as so | on as posible OYes, starting at this time |         |    |  |
| Comment                                     |                                           |         |    |  |
| This is a test                              |                                           |         |    |  |
|                                             |                                           |         |    |  |
|                                             |                                           |         | 10 |  |
| Entered By                                  |                                           |         |    |  |
| * First Name                                | * Last Name                               | User ID |    |  |
| Test                                        | Test                                      |         |    |  |
|                                             |                                           | _       |    |  |
|                                             |                                           |         |    |  |
| Submit Cancel                               | $\supset$                                 |         |    |  |

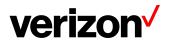

# **Contact Us**

BEST PRACTICES before escalating through the Verizon Enterprise Center

- To escalate your repair ticket please contact us at one of the numbers below
- Please have your ticket number and details of the incident being reported ready so we can assist you immediately

| Please select option2/option 2 for Webex support |                                  |
|--------------------------------------------------|----------------------------------|
| US                                               | 1-800-475-5000<br>1-415-228-5035 |
| Europe, Middle East & Africa                     | 44-20-7950-9950                  |
| Australia                                        | 1800-505-020                     |
| Hong Kong                                        | 852-2802-5100                    |
| Japan                                            | 81-3-6868-2809                   |
| Singapore                                        | 65-6883-9144                     |

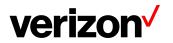